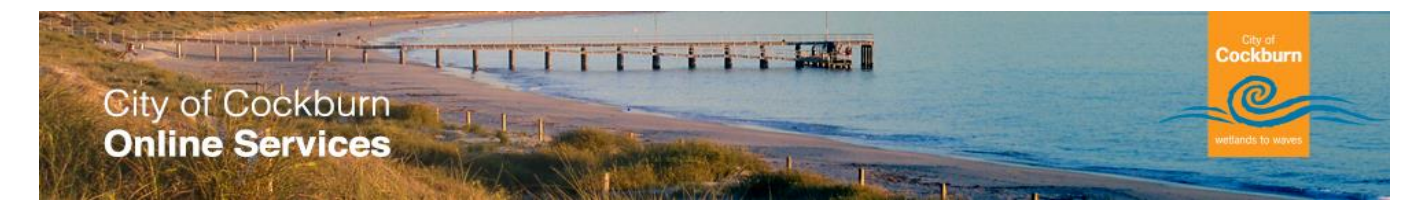

# **eRequest Property Search**

The "Property Search" step requires you to indicate the property associated with the request.

# **What do I need to do?**

You need to specify a property or area that will apply to the Request. In order to do this, you'll need to a search..

There are three search alternatives available to specify the property. They are

- 1. **[Property](#page-1-0)** allows you to search using address criteria such as house number and street
- 2. **[Street](#page-3-0)** will allow you to search for a street in a suburb
- 3. **[Location](#page-4-0)** will allow you enter the name of a park, building or facility

#### <span id="page-1-0"></span>**1. Property Address – Fast Search**

Let's consider the scenario where we search for a property in Podman Loop. We could enter the name of the street under the "Fast Search" and click the search link highlighted.

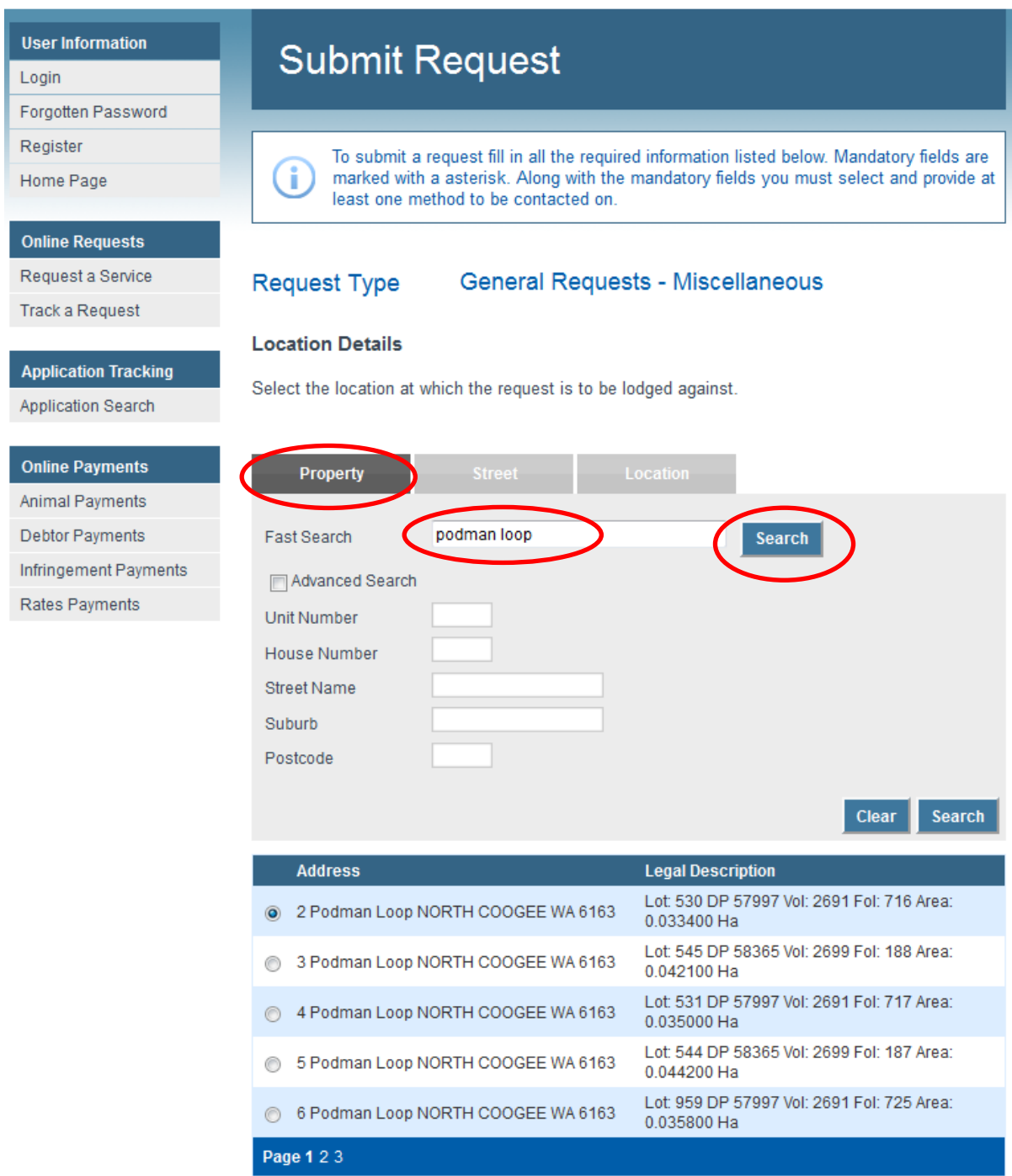

Many results are returned and it displays a limited number of properties per page, you can obviously change pages to locate the appropriate property. Click on the radio button to select the property required.

Alternatively if you know the house number you can enter "6 Podman Loop" and an exact search will be returned.

# **1. Property Address – Advanced Search**

Advanced Property Search Option will allow you to enter a range of Unit Numbers and/or Street Numbers depending on your requirements. The second Search button applies to the Advanced Search facility.

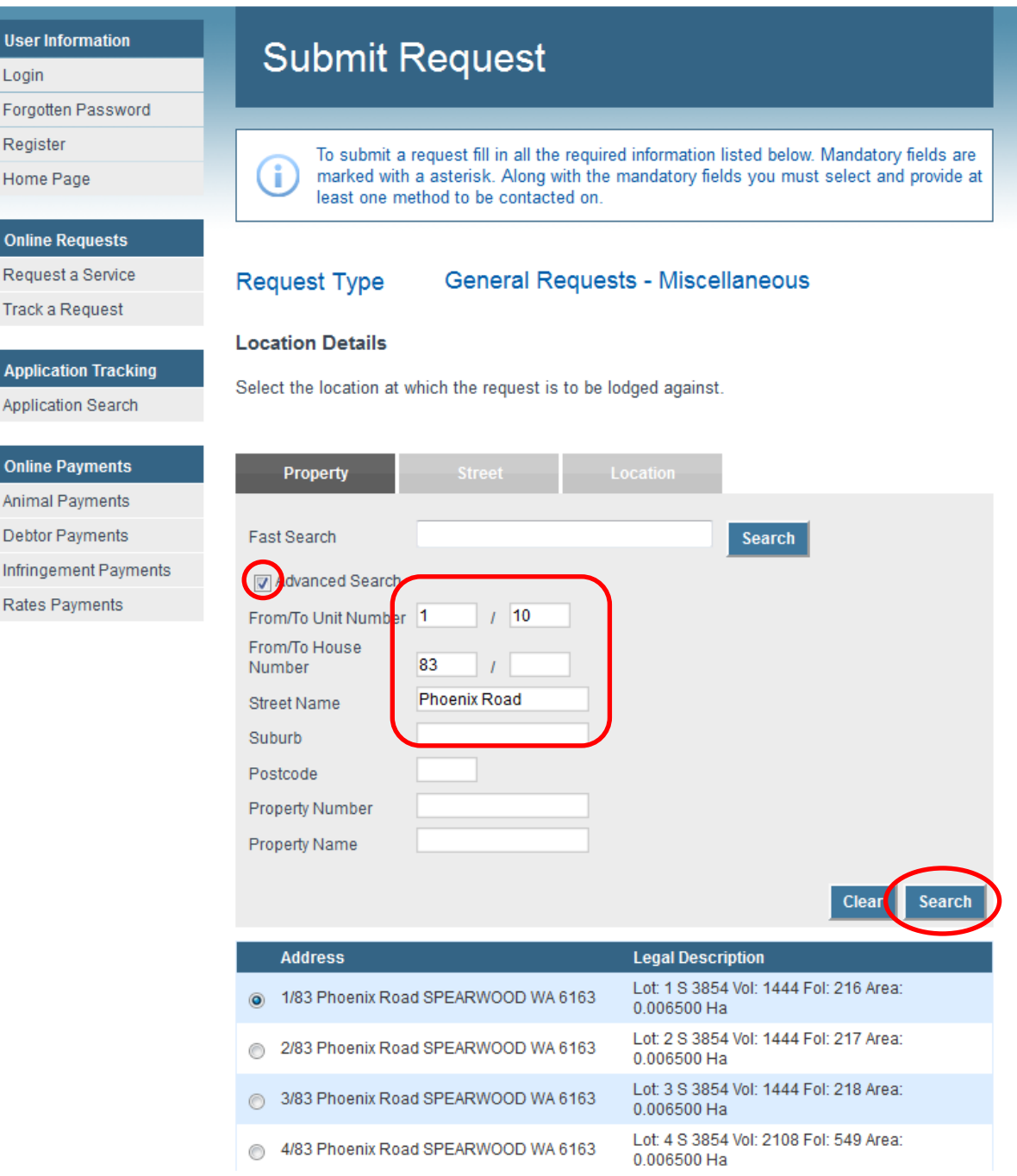

# <span id="page-3-0"></span>**2. Street Search**

Street Search Option will allow you to select a street / suburb that relates to your request, you can refine your search by entering the suburb. Eg Trees in the street need trimming.

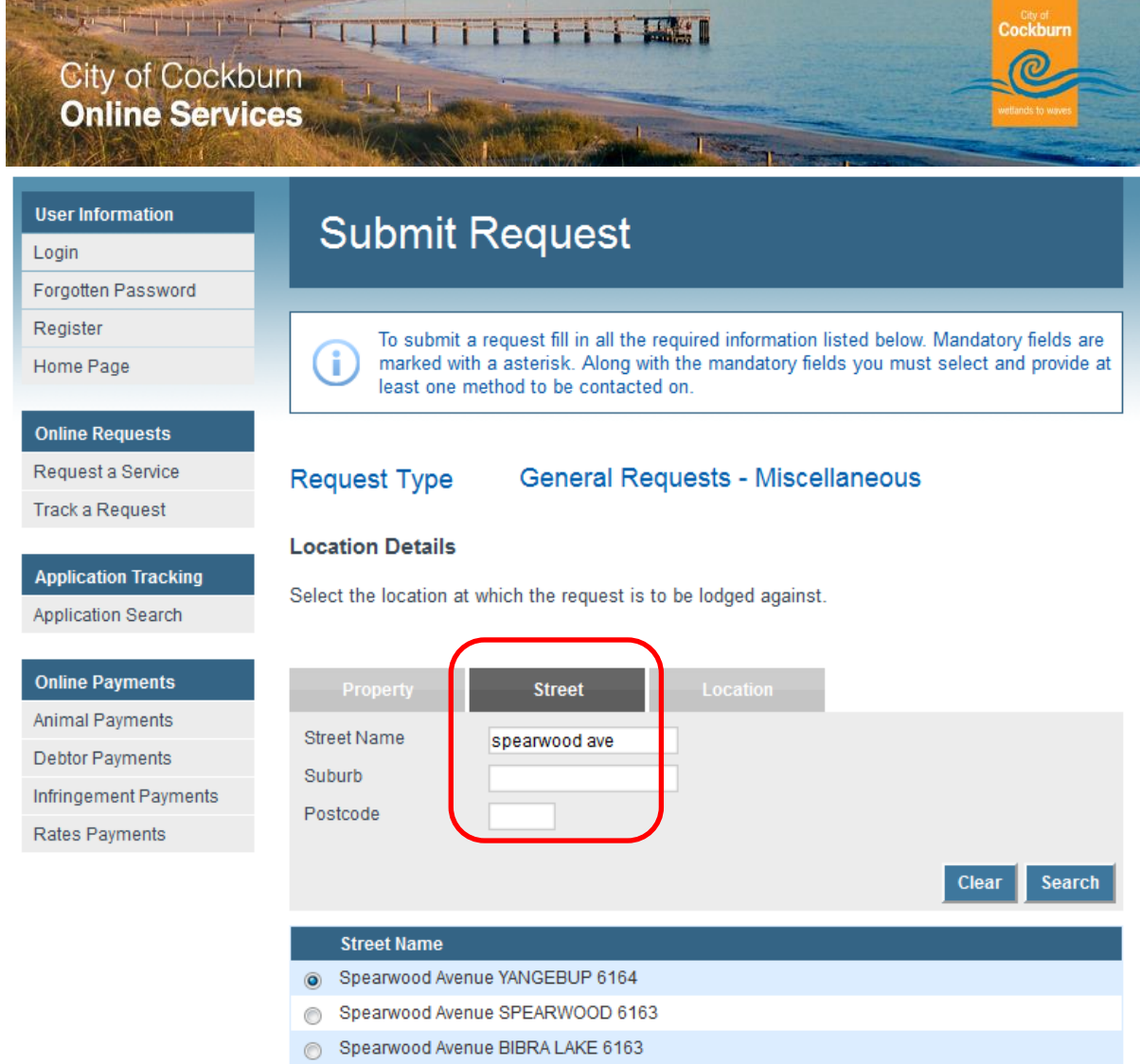

- Spearwood Avenue NORTH COOGEE 6163
- Spearwood Avenue BEELIAR 6164

# <span id="page-4-0"></span>**3. Location Search**

Location Search Option will allow you enter the name of a park, building or facility.

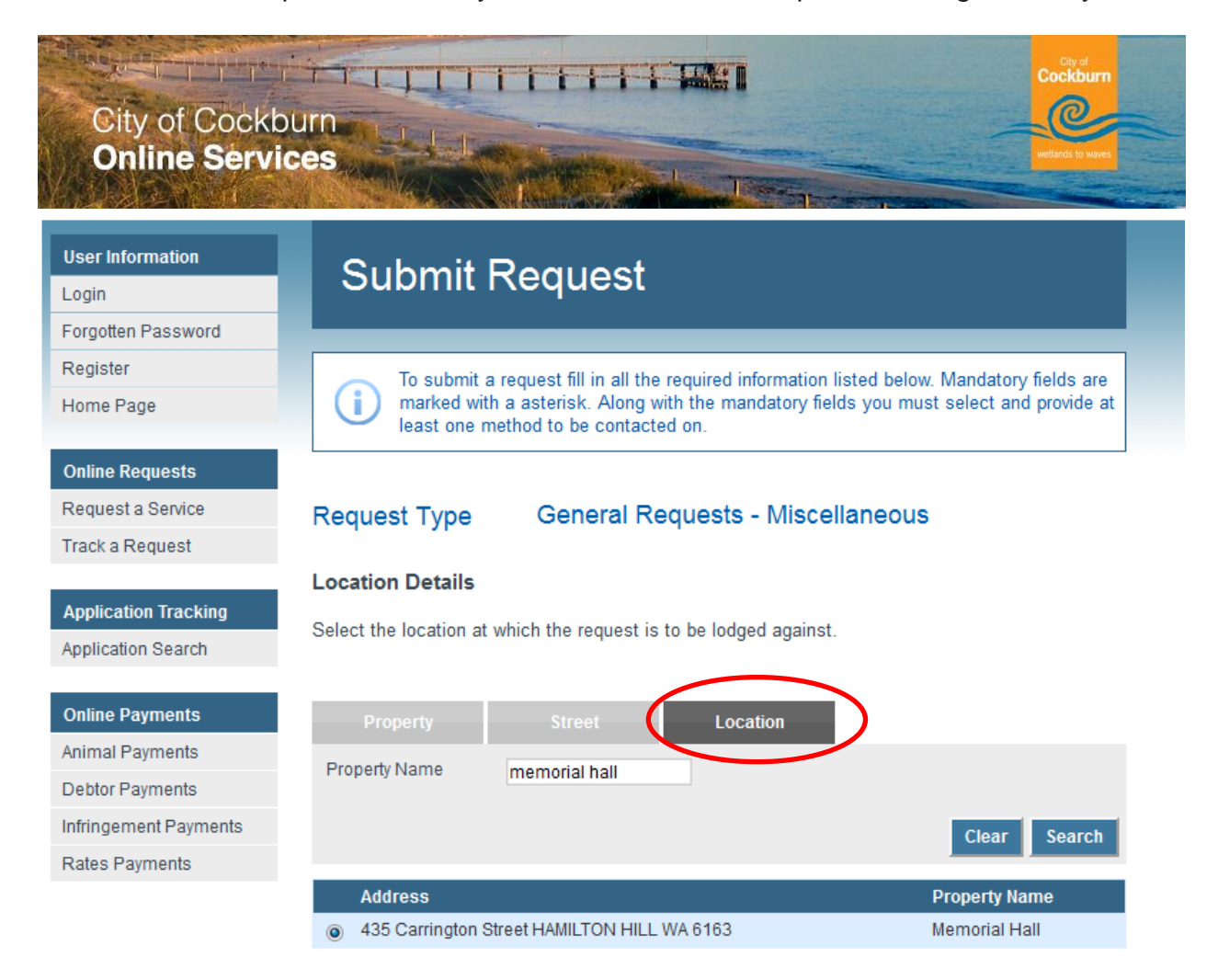